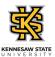

## Submitting an Absence Request on Behalf of an Employee

| Step | Action                                                                                                    |
|------|----------------------------------------------------------------------------------------------------|
| 1.   | From the Manager Self Service (or Time Approver) homepage in OneUSG Connect, click the <b>Team Time</b> tile.  Team Time                                                                                                   |
| 2.   | The Team Time page is displayed.  Click the Request Absence link.  Request Absence                                                                                                    |
| 3.   | A list of your employees is displayed.  Select the appropriate employee.                                                                                                    |
| 4.   | The Request Absence page is displayed.  Note: The Absence Type field is not a required field. You can use this field to filter the options in the Absence Name list.  Click the Absence Type drop-down list.  Absence Type |
| 5.   | Select the appropriate absence type from the displayed list.  Absence Type                                                                                                    |
| 6.   | Click the <b>Absence Name</b> drop-down list.  *Absence Name                                                                                                    |
| 7.   | Absence Name is required. The list is filtered by the Absence Type.  Choose the appropriate absence name from the list.  *Absence Name                                                                                     |
| 8.   | Enter the appropriate information in the *Start Date, End Date and Original Start date fields or select the Calendar icon.  *Start Date End Date Original Start Date                                                       |

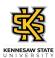

| Step | Action                                                                                                    |
|------|----------------------------------------------------------------------------------------------------|
| 9.   | To confirm the employee's available hours for the selected absence type, click the Check Leave Balance button.  Check Leave Balance    |
| 10.  | A message is displayed providing the eligibility status of the requested absence.                                                      |
|      | Click the <b>OK</b> button.                                                                                                    |
| 11.  | To view the employee's future leave balance, click the <b>Forecast Details</b> link.  Forecast Details                                 |
| 12.  | The employee's eligibility for the absence request is displayed.                                                                       |
|      | After reviewing the eligible leave balance, click the <b>Close</b> button.                                                             |
| 13.  | <b>Note:</b> You can use the Add Attachment function to include any related documents.                                                 |
|      | You will need to select the appropriate requested by option under Workflow.                                                            |
|      | Click the Request As list.                                                                                                    |
|      | Request As                                                                                                    |
| 14.  | <b>Note:</b> As the employee's supervisor you should submit any requests on their behalf using the Employee option.                    |
|      | Click the Employee option.                                                                                                    |
|      | Request As                                                                                                    |
| 15.  | When you are ready to submit the absence request, click the <b>Submit</b> button.  Submit                                              |
| 16.  | A confirmation pop-up is displayed.                                                                                                    |
|      | Click the <b>Yes</b> button.                                                                                                    |
| 17.  |                                                                                                    |
| 1/.  | The absence request has been submitted and approved successfully. By submitting as the employee, the system auto-approves the request. |
|      | Approved Successfully                                                                                                    |

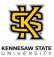

| Step | Action                                                                                                    |
|------|----------------------------------------------------------------------------------------------------|
| 18.  | You have completed the steps to submit an absence request on behalf of an employee in OneUSG Connect.  End of Procedure. |